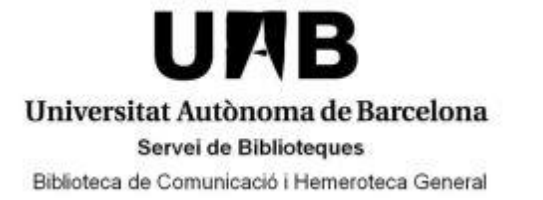

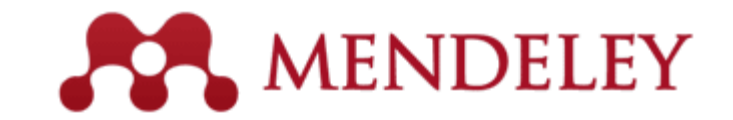

# *MENDELEY INSTITUCIONAL: EJERCICIOS PRÁCTICOS*

#### **1. Crear una cuenta**

a) Ir a [www.mendeley.com/groups/6955471/](http://www.mendeley.com/groups/6955471/) y clicar . Join this group . Seguidamente tenéis que crear una cuenta (si nunca habéis tenido una cuenta en Mendeley) o clicar en el enlace *Sign in* (si ya tenéis una cuenta *Free*). En ambos casos tenéis que validar la cuenta con una dirección de correo electrónico de la UAB.

#### **2. Mendeley Desktop**

a) Si no está instalado en vuestro ordenador lo podéis encontrar en: [www.mendeley.com/download-mendeley-desktop/.](http://www.mendeley.com/download-mendeley-desktop/) Descargarlo, instalarlo y abrirlo

#### **3. Importación utilizando** *web importer*

- a) Instrucciones para la instalación: [www.mendeley.com/import/](http://www.mendeley.com/import/)
- b) Entrar en [Scopus.](http://www.scopus.com/) Hacer la búsqueda "*media literacy*". Una vez en la página de resultados, clicar el *Web importer* (botón *Save to Mendeley*)
- c) Importar 3 referencias
- d) Sincronizar y comprobar que las referencias importadas se ven tanto en el Desktop como en la web (pestaña *My library*)

#### **4. Creación de una carpeta y importación mediante** *Drag and Drop*

- a) En **Mendeley Desktop**, en la parte superior de la pantalla, clicar sobre el ícono de crear una carpeta **.** Ponerle el nombre "Niños y televisión"
- b) Ir a Trobador+[\(www.uab.cat/biblioteques/trobador\)](http://www.uab.cat/biblioteques/trobador). Cambiar el idioma en la parte superiorderecha de la pantalla. Hacer la búsqueda "children and television"
- c) Al final de la columna de la izquierda clicad sobre el enlace *Añadir página a Mi portal*
- d) Ir a *Mi portal* (enlace en la parte superior derecha de la pantalla). Seleccionar algunos registros y en el desplegable *Seleccionar guardar como* escoger *Enviar a Mendeley-RIS format* y clicad *Ir*. En la ventana emergente clicad *Ok* y guardar el archivo en el escritorio de vuestro ordenador

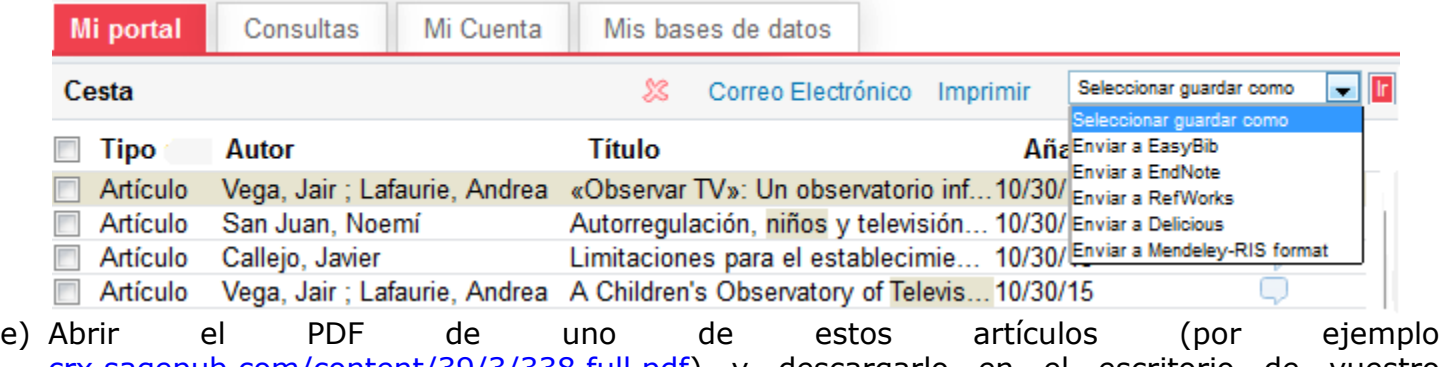

- [crx.sagepub.com/content/39/3/338.full.pdf\)](http://crx.sagepub.com/content/39/3/338.full.pdf) y descargarlo en el escritorio de vuestro ordenador
- f) Arrastrar el PDF y el documento RIS a la carpeta "Niños y televisión" de Mendeley desktop
- g) Sincronizar

# **5. Importación desde el Catálogo Colaborativo de Mendeley**

- a) En **Mendeley web** clicad sobre la lupa de búsqueda Q
- b) Buscar "*media literacy*" y visualizar los resultados
- c) Importar 1 referencia y 1 PDF a vuestra cuenta . Sincronizar

### **6. Notas personales en los PDF**

- a) En **Mendeley Desktop** abrir un PDF
- b) Resaltar un texto y crear 1 nota
- 啓 c) Enviar el PDF a un compañero de curso con el botón *Share*

# **7. Hacer cambios globales en vuestras referencias**

- a) En **Mendeley Desktop**, columna de la izquierda, en el apartado *My Library* clicar sobre *Recently added* dónde veréis las referencias importadas cronológicamente
- b) Seleccionar las 3 más antiguas presionando Ctrl y haciendo clic
- c) En la columna derecha en el apartado *Tags* añadid aquellos que consideréis adecuados: alfabetización mediática, etc. En la pestaña *Notes* añadid una, por ejemplo "Para la tesis"
- d) Comprobar que habéis hecho los cambios en las 3 referencias

#### **8. Generar bibliografias**

- a) En los desplegables superiores de **Mendeley Desktop** ir a View $\rightarrow$ Citation Style y escoger el estilo APA (*American Psychological Association*)
- b) En la columna izquierda, apartado *My library*, situarse sobre *All Documents*
- c) En la columna central con el botón derecho del ratón escoger *Select All* y después Ctrl + C
- d) Abrir un word. Apretar las teclas Ctrl + V

### **9. Incluir citas bibliográficas en un texto y generar la bibliografía**

- a) Instalar el plugin: con el word cerrado ir al menú superior de **Mendeley Desktop**: *Tools Install MS Word Plugin*
- b) Abrir un word y en la pestaña *Referencias* encontraréis el plugin de Mendeley

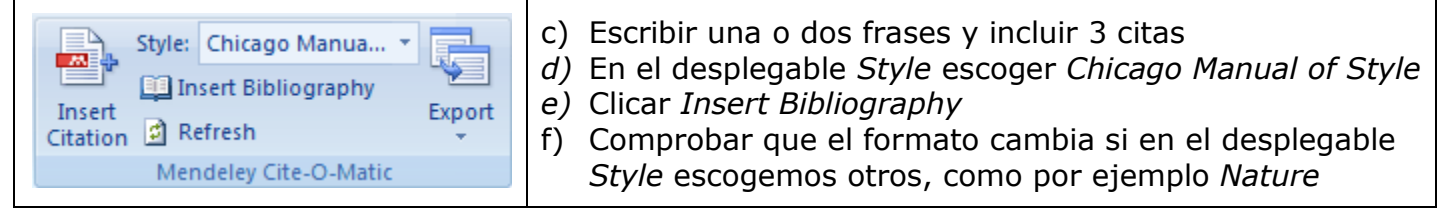

# **10. Buscar gente, añadirlos como contactos y buscar y crear grupos**

- a) En Mendeley Web clicad sobre la lupa de búsqueda Q y posteriormente sobre la pestaña **Follow** *People*. Buscar un compañero de curso y haceros seguidores de él con el botón
- b) En la pestaña *Groups* buscar un grupo que os interese (podéis buscar, por ejemplo, "*media literacy*"). Adivinar si es abierto o con invitación
- c) En la misma pestaña crear un grupo con el botón **Create a new group**. Hacerlo del tipo *Invite* only y invitar al compañero del cual os habéis hecho seguidor con el botón **Sendinvites** (en el momento de crearlo) o **Imite people to join** (posteriormente)
- d) Si posteriormente queréis borrar el grupo tenéis que seleccionarlo y al final de la columna de la derecha veréis el enlace *Delete this group*

Julio 2016